# Google Workspace ログインの手順

- 
- <u>A 「Internet Explorer」「Microsoft Edge」からログインする方法</u><br>① インターネットで Google を検索し,Google のトップページを開く。 右上にある9個の●のアイコンをクリックする。「アカウント」をクリックする。

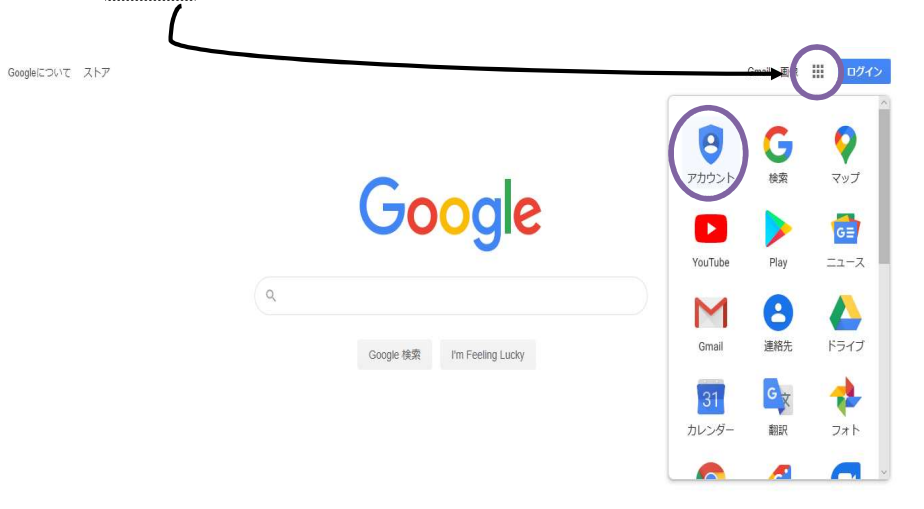

- ② 「ログイン」をクリック。
- ③ 「メールアドレスまたは電話番号」の欄に,学校で配付された児童用アカウント(メールアド レス)を入力。入力したら「次へ」をクリック。

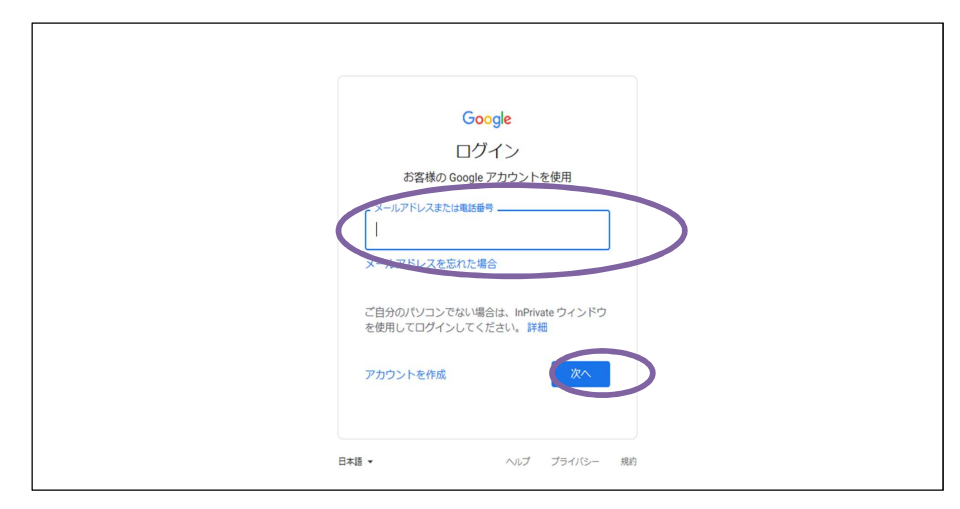

④ 「パスワードを入力」の欄に学校から配布された児童パスワードを入力。

「次へ」をクリック

![](_page_0_Picture_8.jpeg)

#### ⑤ 下の画面で自分の名前がでてきたら,ログイン完了です。

![](_page_0_Picture_10.jpeg)

## Google Workspace ログイン手順

- B 「Google Chrome」からログインする方法
- ① 「Google Chrome」をクリックし,右上の丸い人型の場所を選択し,「同期を有効にする」を クリック。

![](_page_1_Picture_3.jpeg)

- 順は同じです
- ② 「メールアドレスまたは電話番号」の欄に,学校で配付された児童用アカウント(メールアド レス)を入力。入力したら「次へ」をクリック。

![](_page_1_Picture_6.jpeg)

③ 「パスワードを入力」の欄に学校で配布された児童用パスワードを入力。 「次へ」をクリック。

![](_page_1_Picture_8.jpeg)

④ 下の画像のようなものが出てくるので,「データをリンク」をクリック。 その後,「有効にする」をクリック。

![](_page_1_Picture_10.jpeg)

#### ⑤ 右上の名前が書かれたところをクリック。

(画像では名前が書かれていませんが,ご家庭では出てくると思います。) 右上の名前が書かれたところをクリック。<br>(画像では名前が書かれていませんが,ご家庭で<br>「Google アカウントの管理」をクリック。

![](_page_2_Picture_2.jpeg)

### ⑥ 下の画面で自分の名前がでてきたら,ログイン完了です。

![](_page_2_Picture_4.jpeg)